Do kursu wideo został dołączony spakowany plik, którego zawartość będziemy wykorzystywać w kursie.

Plik najlepiej rozpakować bezpośrednio na dysku **C:** W spakowanym pliku znajduje się katalog **Mistrz Power Query** a w nim podkatalogi dla poszczególnych rozdziałów kursu. Przykładowa ścieżka do katalogu 1 rozdziału będzie wyglądać tak:

C:\Mistrz Power Query\Rozdział 1 – Pobieranie danych\

Rozpakowanie pliku na dysku **C:** (zgodnie z ustaloną strukturą) ma duże znaczenie ze względu na pliki końcowe, które domyślnie pobierają dane z tej lokalizacji. Jeśli ich lokalizacja się zmieni mogą przestać zwracać wyniki, gdyż nie będą wiedziały skąd pobrać dane. Mimo tego, że pobieramy

## 1. Pobieranie danych

## 1.1. Pobranie danych z strony www i wstęp do edytora zapytań

Dane pobieramy ze strony www[: https://mistrzpowerquery.pl/panstwa/](https://mistrzpowerquery.pl/panstwa/) lub z pliku **panstwa.txt** jeśli z jakiś powodów podczas szkolenia stacjonarnego nie mamy dostępu do internetu.

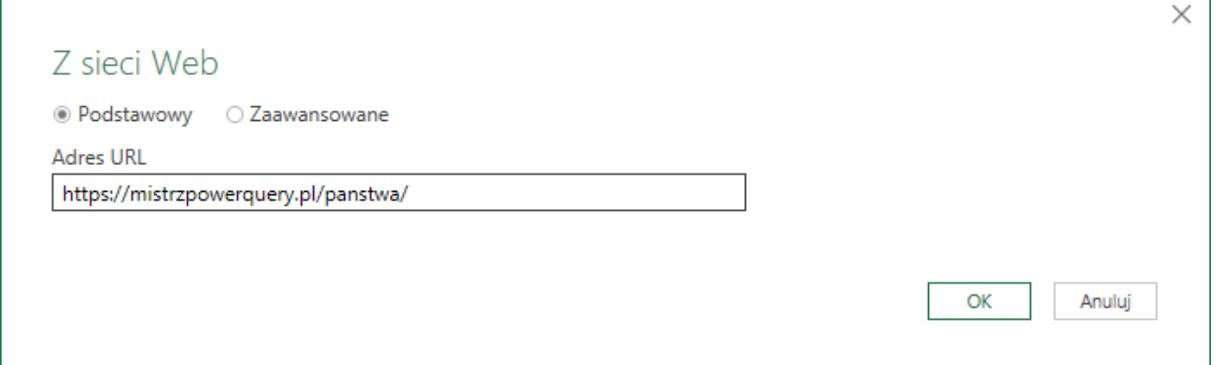

Podczas tego filmu pobierzemy proste dane ze strony www, które są przechowywane na niej w postaci tabeli. Omówimy sobie po krótce sam proces pobierania jak również edytor zapytań. Że z jego prawej strony znajdują się kroki zapytania i nazwa zapytania, a w centralnej części edytora Power Query zobaczymy wynik konkretnego kroku (przekształcenia). Włączymy też opcję pokazywania paska formuły z karty Widok (karta Widok -> checkbox Pasek formuły), żeby zacząć się przyzwyczajać do składni języka M.

Po pobraniu danych ze strony www, będziemy chcieli wykorzystać pierwszy wiersz jako wiersz nagłówkowy. Następnie będziemy chcieli, żeby wszystkie wyrazy w kolumnie *Państwo* napisać z wielkich liter, czyli np.: zamiast zapisu *wielka brytania* uzyskać *Wielka Brytania* (karta Przekształć -> Format -> Zamień pierwszą literę każdego wyrazu na wielką). Kolejnym krokiem będzie przekształcenie kolumny *Stolica* tak, żeby wszystkie litery były wielkie (karta Przekształć -> Format -> Wielkie litery). W między czasie będziemy też mówić o możliwości usuwania kroków zapytania i typach danych w kolumnach.

Na koniec załadujemy pobrane i przekształcone dane do tabeli Excela.

## Użyte funkcjonalności:

- Użyj pierwszego wiersza jako nagłówków
- Zamień pierwszą literę każdego wyrazu na wielką
- Wielkie litery